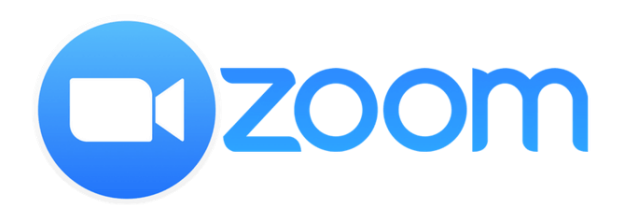

## JOIN ZOOM MEETING FROM AN ANDROID

The slides hereinafter provide illustrations on how to join a Zoom meeting from an Android handphone, divided into the following parts:

## **Part (1) Install Zoom App (Slide #2-5)**

First you need to install Zoom apps in your Handphone. Thereafter you can join a Zoom meeting using one of the methods described below.

## **Part (2.1) Join Meeting by Invite Link (Slide #6-9)**

If you receive a join link for your meeting, follow the steps described on the slides

## **Part (2.2) Join Meeting from Zoom App (Slide #10-13)**

If you do not receive the link but only the meeting ID and passcode, you can join a Zoom meeting directly from the Zoom app.

# Part (1)

## INSTALL ZOOM APPS IN AN ANDROID HANDPHONE

## INSTALL ZOOM APPS IN AN ANDROID HANDPHONE

*Sheet 1 of 3*

### **Steps**

- 1. On your handphone main screen, go to the icon for installing apps, i.e. "Play Store" for Android, and tap on that icon.
- 2. Type "Zoom Cloud Meetings" on the search box, then when you see
	- ZOOM Cloud Meetings  $\blacksquare$ appears on the screen, tap on it.
- 3. Tap "Install" when the screen for Zoom appear
- 4. After Zoom is successfully installed, tap "Open"

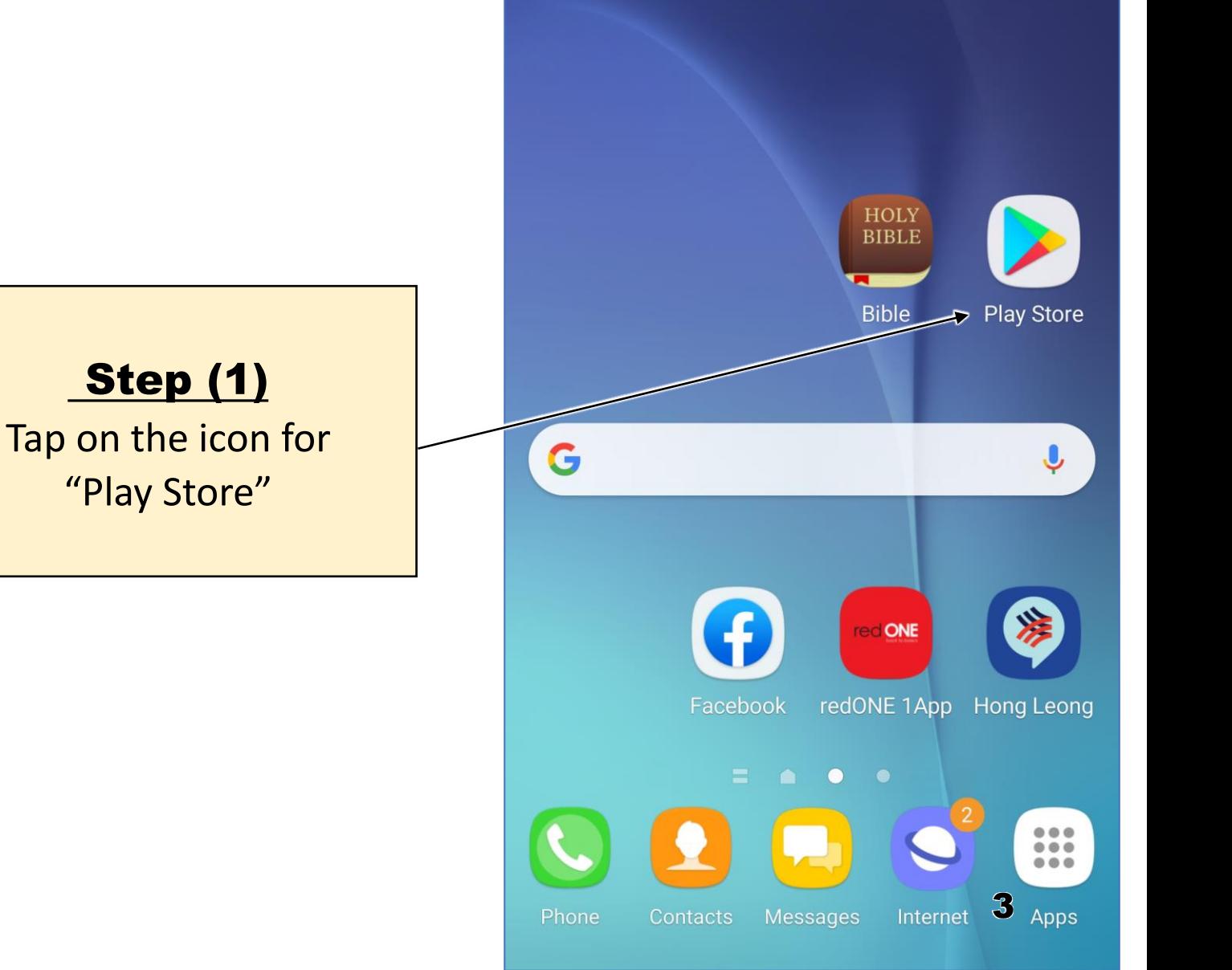

₹ 100% 11:54

日学9

## INSTALL ZOOM APPS IN AN ANDROID HANDPHONE

*Sheet 1 of 3*

## Steps

- 1. On your handphone main screen, go to the icon for installing apps, i.e. "Play Store" for Android, and tap on that icon.
- 2. Type "Zoom Cloud Meetings" on the search box, then when you see
	- **ZOOM Cloud Meetings**

## appears on the screen, tap on it.

- 3. Tap "Install" when the screen for Zoom appear
- 4. After Zoom is successfully installed, tap "Open"

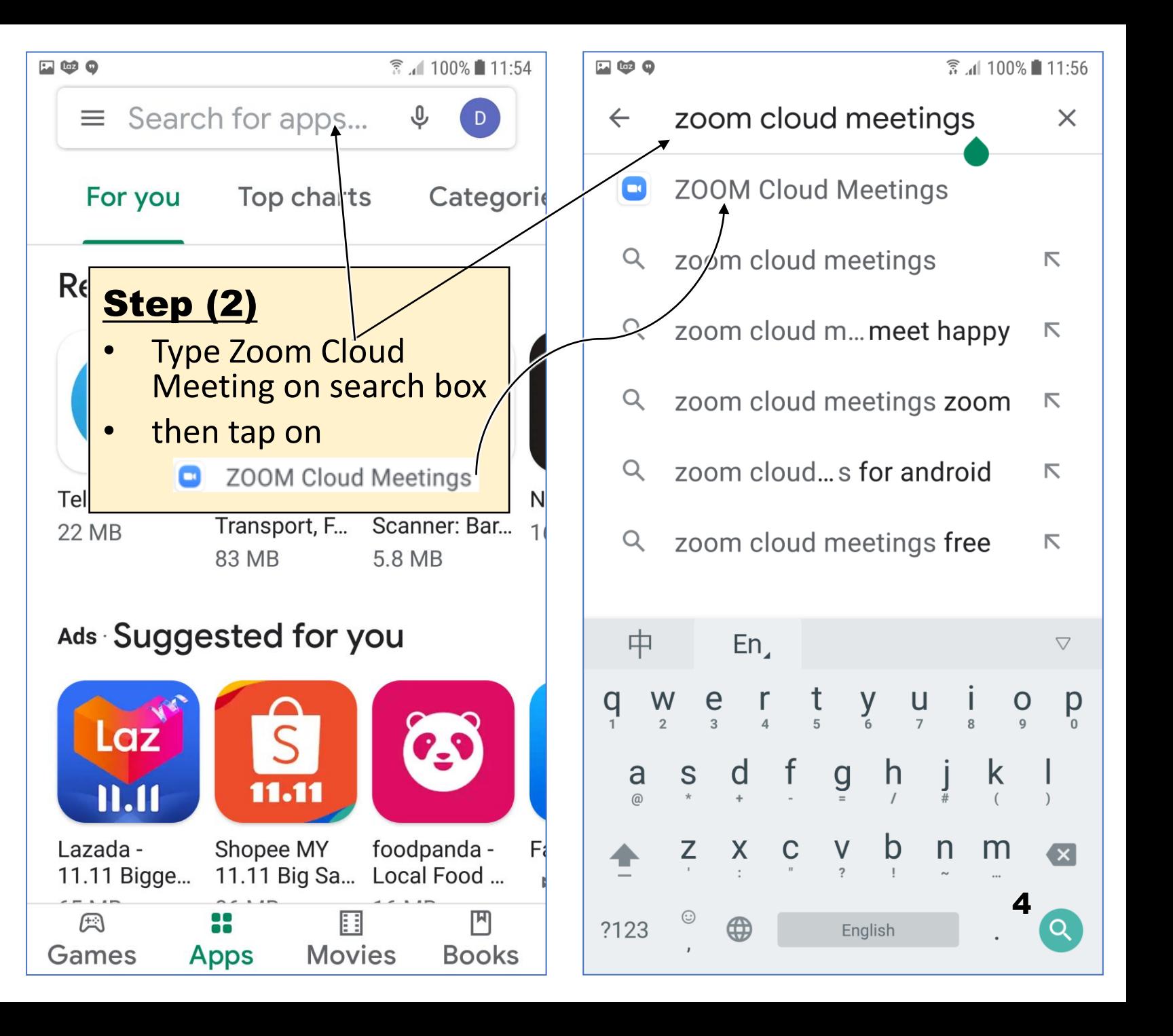

## INSTALL ZOOM APPS IN AN ANDROID HANDPHONE

#### *Sheet 1 of 3*

## Steps

- 1. On your handphone main screen, go to the icon for installing apps, i.e. "Play Store" for Android, and tap on that icon.
- 2. Type "Zoom Cloud Meetings" on the search box, then when you see
	- **ZOOM Cloud Meetings** appears on the screen, tap on it.
- 3. Tap "Install" when the screen for Zoom appear
- 4. After Zoom is successfully installed, tap "Open"

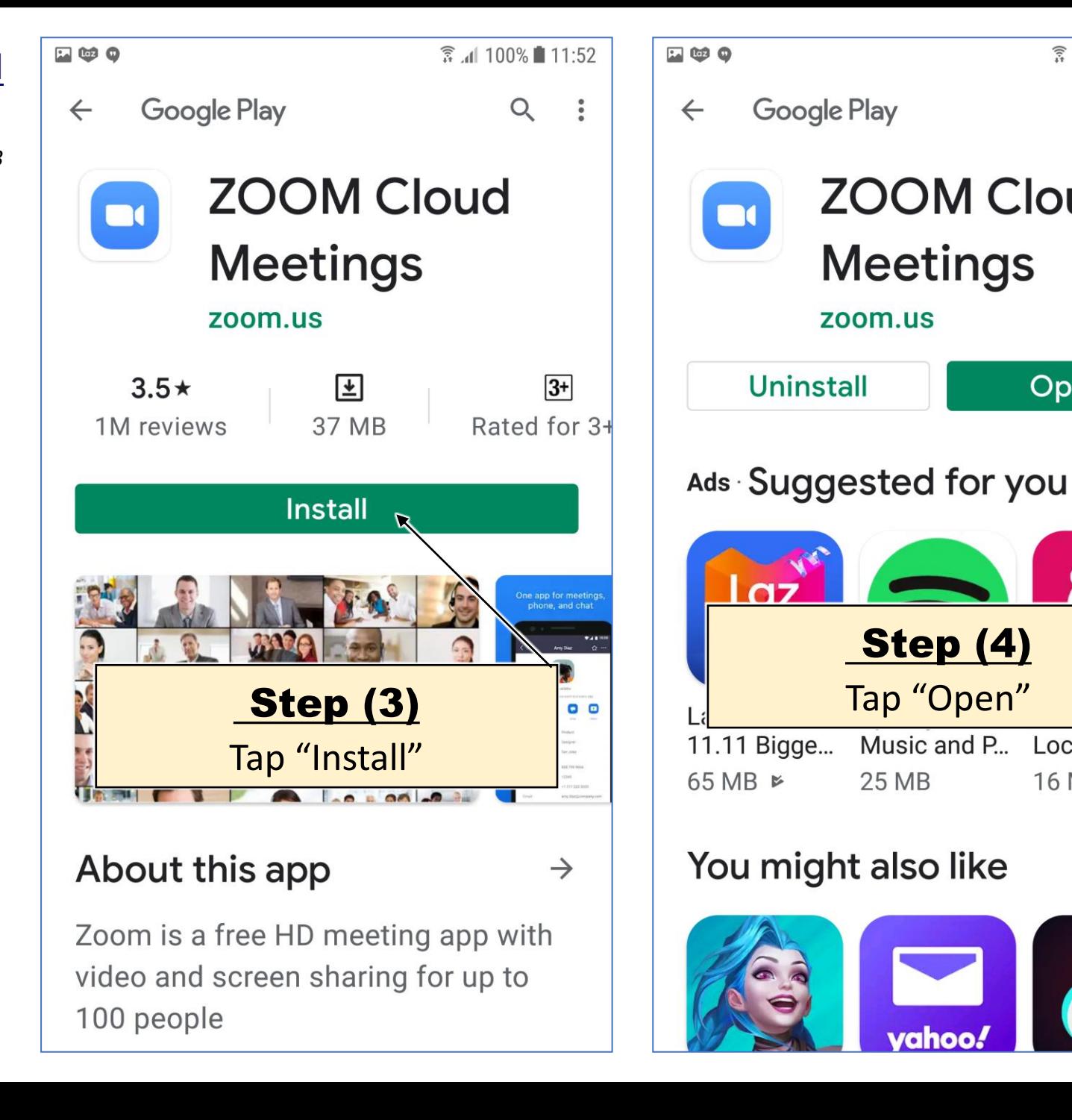

5

 $\rightarrow$ 

₹ 100% 2 11:52

 $Q$ 

Open

Local Food ...

**16 MB** 

**Step (4)** 

**ZOOM Cloud** 

**Meetings** 

zoom.us

Tap "Open"

Music and P...

**25 MB** 

# Part (2.1)

# JOIN ZOOM MEETING FROM AN ANDROID HANDPHONE METHOD 1 (FROM A LINK)

## Method (1) - From a Link

*Sheet 1 of 3*

Steps

- 1. Go to the meeting invite link sent by the meeting organizer e.g. via email or WhatsApp, and tap on the link.
- 2. Enter your name *please enter the name which you have registered with FBC(E).*
- 3. Tap "Got It" on the screen "Please allow Zoom Access Permission"
- 4. Tap "Allow" on the screen "Allow Zoom to Record Audio"

(Step 3 and 4 are only required the first time an device is used for Zoom)

5. Tap on the words "Call over Internet"

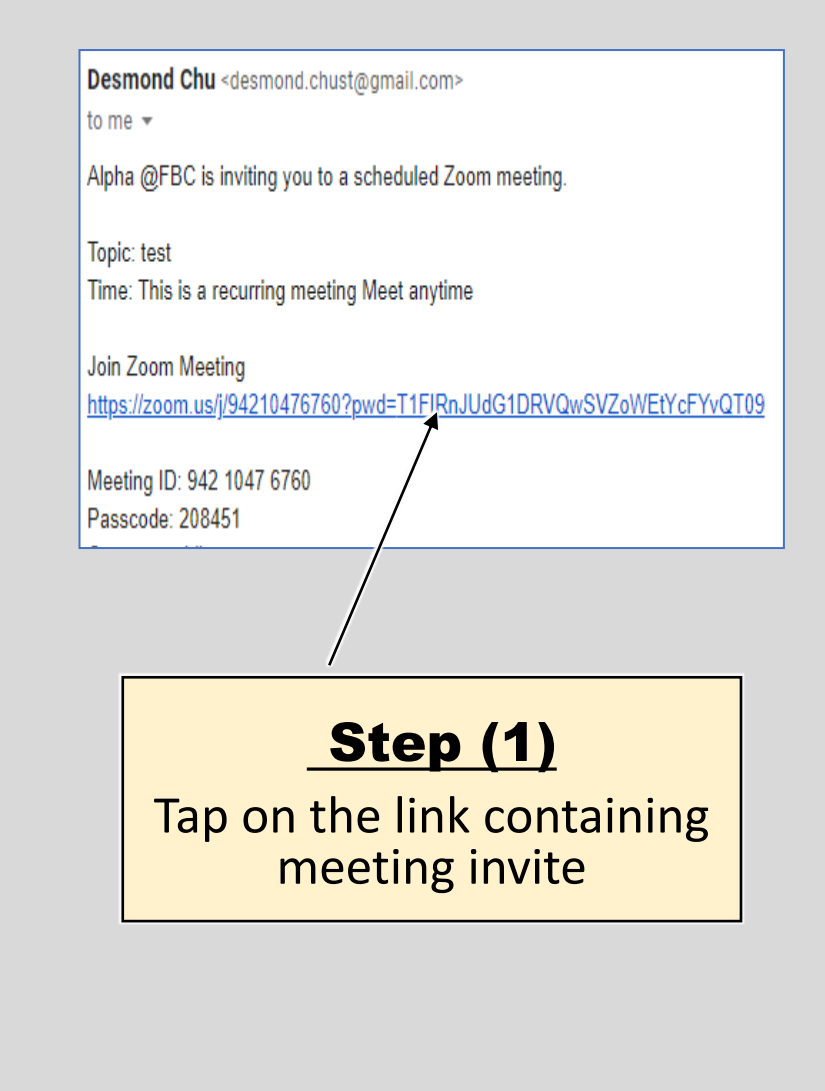

**EGQ** ...

● 37%■13:37

O Preparing meeting...

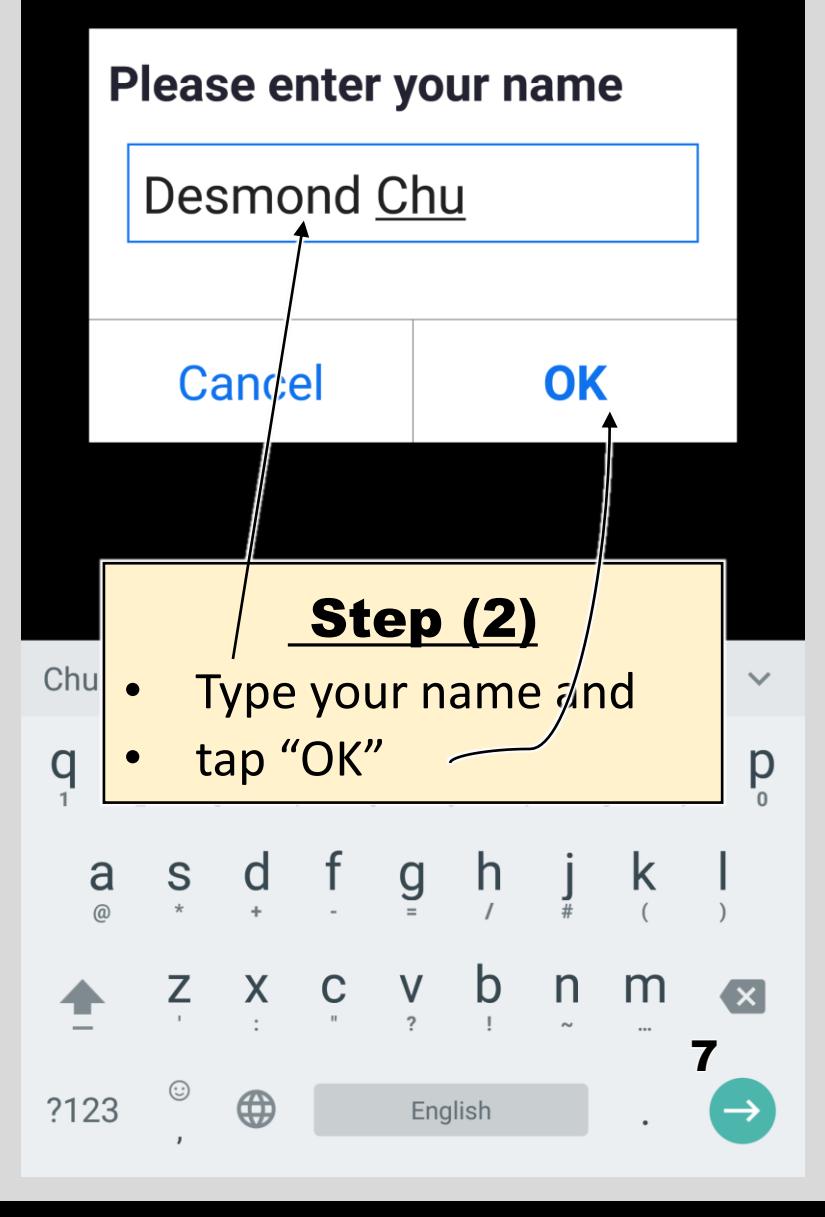

## Method ( 1 ) - From a Link

*Sheet 2 of 3*

## Steps

- 1. Go to the meeting invite link sent by the meeting organizer e.g. via email or WhatsApp, and tap on the link.
- 2. Enter your name *please enter the name which you have registered with FBC(E).*
- 3. Tap "Got It" on the screen "Please allow Zoom Access Permission"
- 4. Tap "Allow" on the screen "Allow Zoom to Record Audio"

(Step 3 and 4 are only required the first time an device is used for Zoom)

5. Tap on the words "Call over Internet"

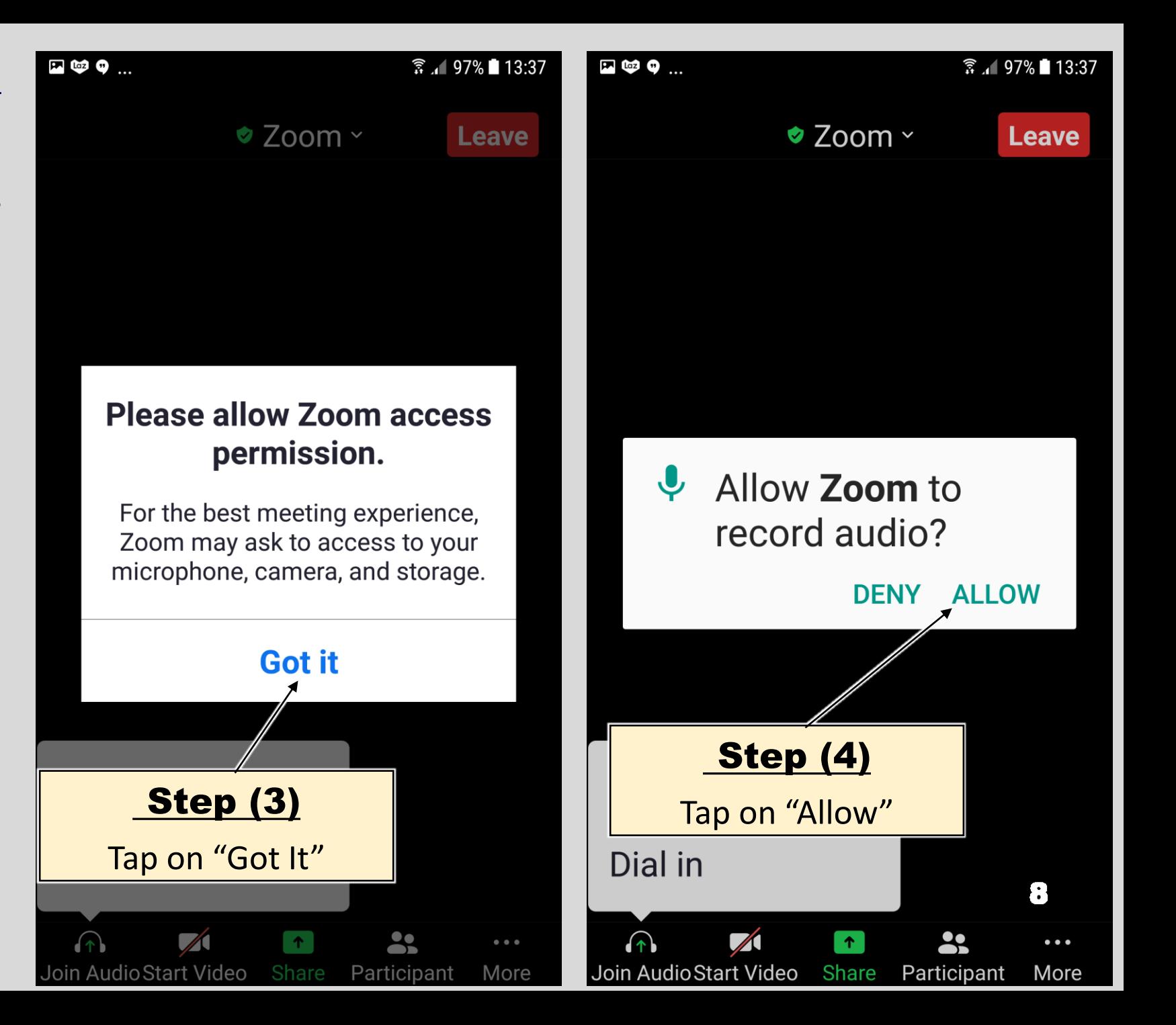

## JOIN MEETING FROM AN ANDROID HANDPHONE Method (1) - From a Link

*Sheet 3 of 3*

## Steps

- 1. Go to the meeting invite link sent by the meeting organizer e.g. via email or WhatsApp, and tap on the link.
- 2. Enter your name *please enter the name which you have registered with FBC(E).*
- 3. Tap "Got It" on the screen "Please allow Zoom Access Permission"
- 4. Tap "Allow" on the screen "Allow Zoom to Record Audio"

(Step 3 and 4 are only required the first time an device is used for Zoom)

5. Tap on the words "Call over

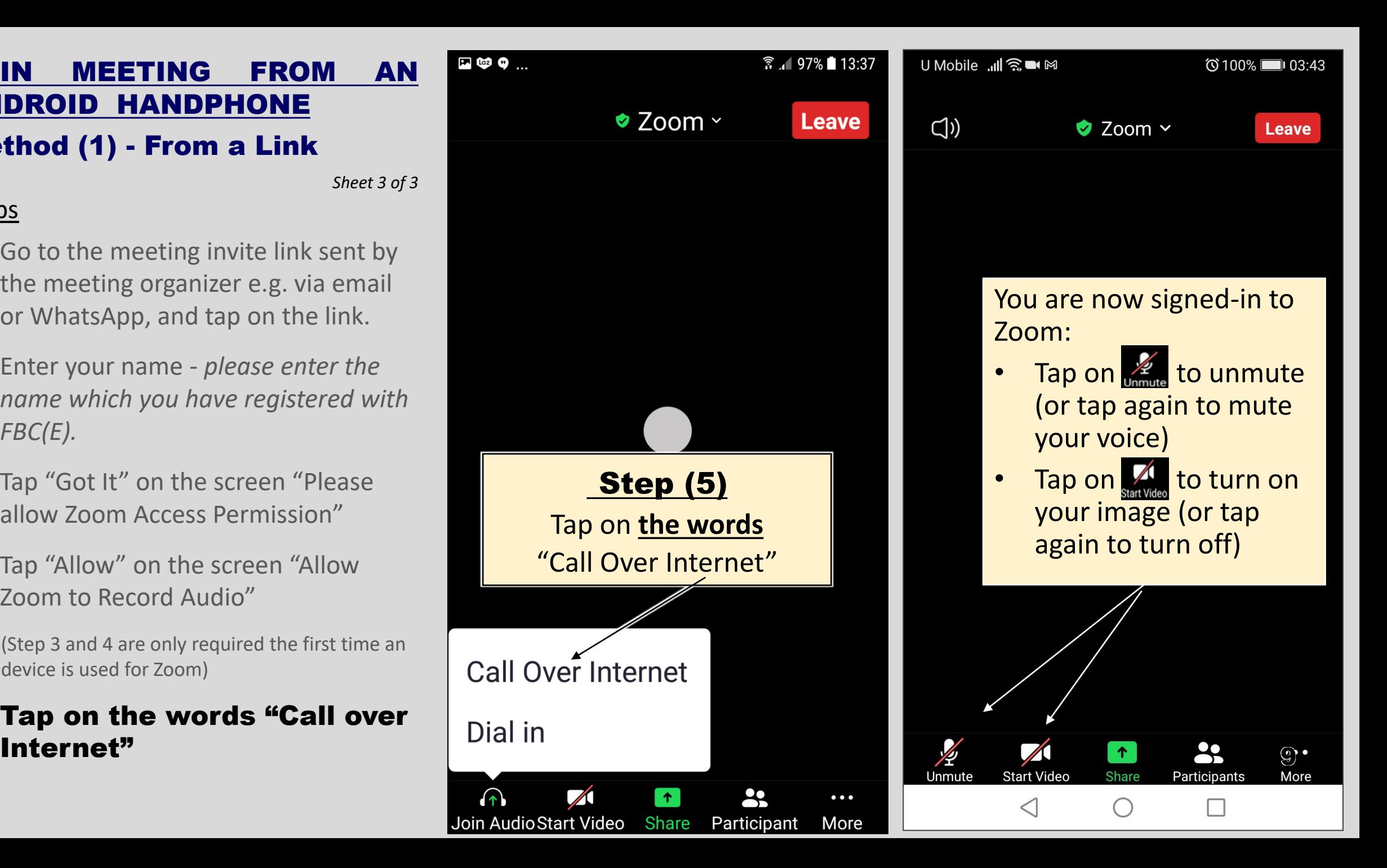

# Part (2.2)

# JOIN ZOOM MEETING FROM AN ANDROID HANDPHONE METHOD 2 (FROM ZOOM APPS)

Method (2) - From Zoom Apps

*Sheet 1 of 3*

### Steps

- 1. Go to the Zoom icon in the main screen of your handphone and tap on it.
- 2. Tap "Join a Meeting" on the next screen
- 3. Type Meeting ID, your registered name with FBC(E) then tap on "Join"
- 4. Type meeting passcode and tap "OK"
- 5. Tap on the words "Call Over Internet" on the next screen

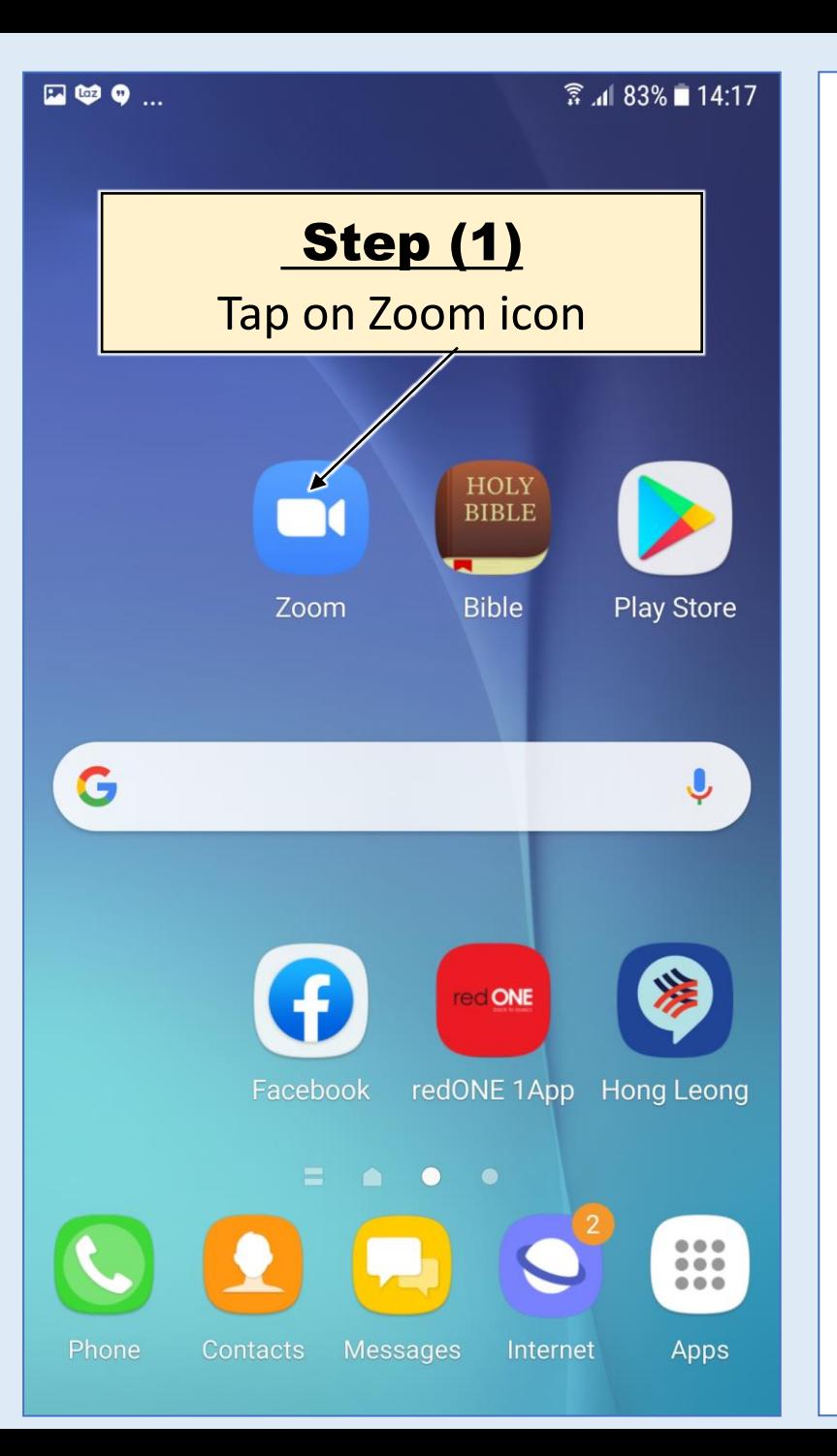

 $\Box$  (a)  $\Theta$  $\widehat{3}$   $\approx$  83% 14:18 ණු  $0.000000$ **Start a Meeting** Start or join a video meeting on the ... Step (2) Tap "Join a Meeting" **Join a Meeting** 11 **Sign Up Sign In** 

## Method (2) - From Zoom Apps

*Sheet 2 of 3*

## Steps

- 1. Go to the Zoom icon in the main screen of your handphone and tap on it.
- 2. Tap "Join a Meeting" on the next screen
- 3. Type Meeting ID, your registered name with FBC(E) then tap on "Join"
- 4. Type meeting passcode and tap "OK"
- 5. Tap on the words "Call Over Internet" on the next screen

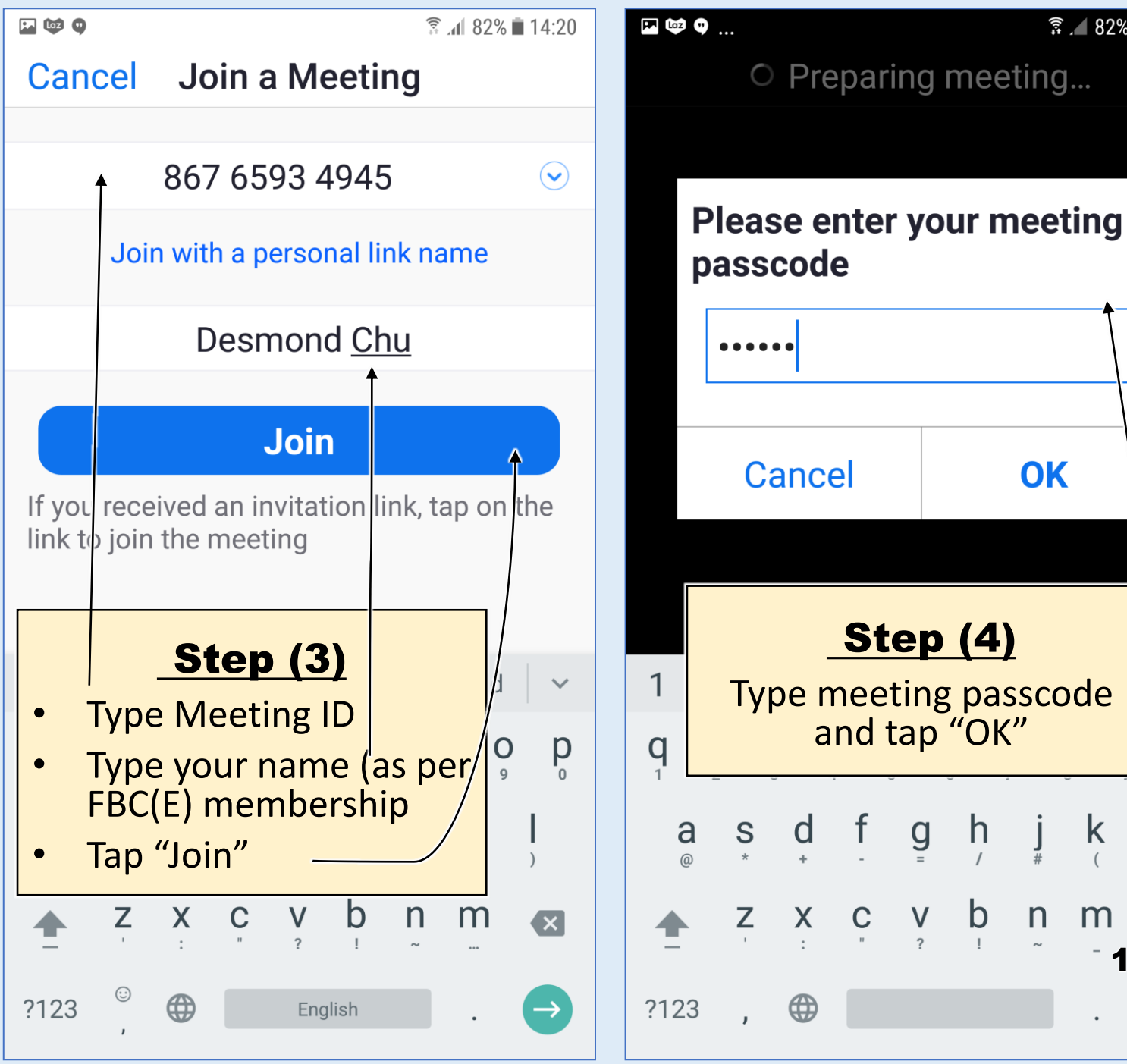

12

 $\overline{\mathbf{x}}$ 

 $\rightarrow$ 

K

m

 $\overline{0}$ 

p

 $\widehat{3}$  82% 14:20

Step (4)

OK

 $\bullet\bullet\bullet$ 

Preparing meeting...

and tap "OK"

 $g$ 

 $\frac{V}{?}$ 

 $\mathsf{f}$ 

 $\overline{C}$ 

 $\mathbf{d}$ 

X

⊕

 $h$ 

 $\mathsf{b}$ 

 $n$ 

## Method (2) - From Zoom Apps

*Sheet 3 of 3*

### Steps

- 1. Go to the Zoom icon in the main screen of your handphone and tap on it.
- 2. Tap "Join a Meeting" on the next screen
- 3. Type Meeting ID, your registered name with FBC(E) then tap on "Join"
- 4. Type meeting passcode and tap "OK"
- 5. Tap on the words "Call Over Internet" on the next screen

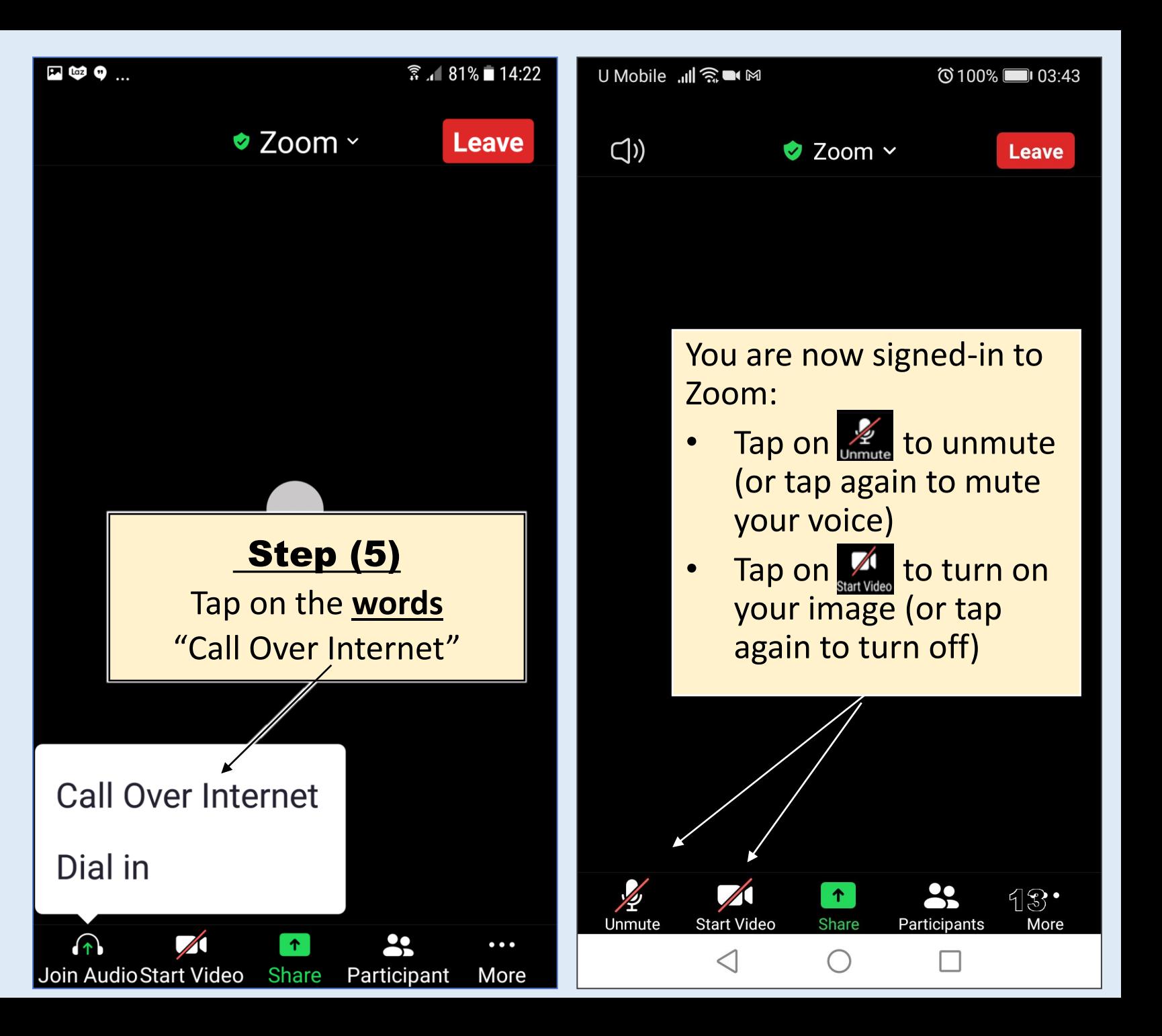